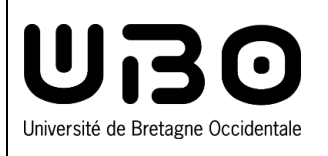

## **eCandidat**

**Créer un compte sur eCandidat :**

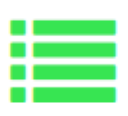

**vous n'êtes pas étudiant à l'UBO**

## **Créer un compte**

**1.** Cliquez sur **Créer un compte**

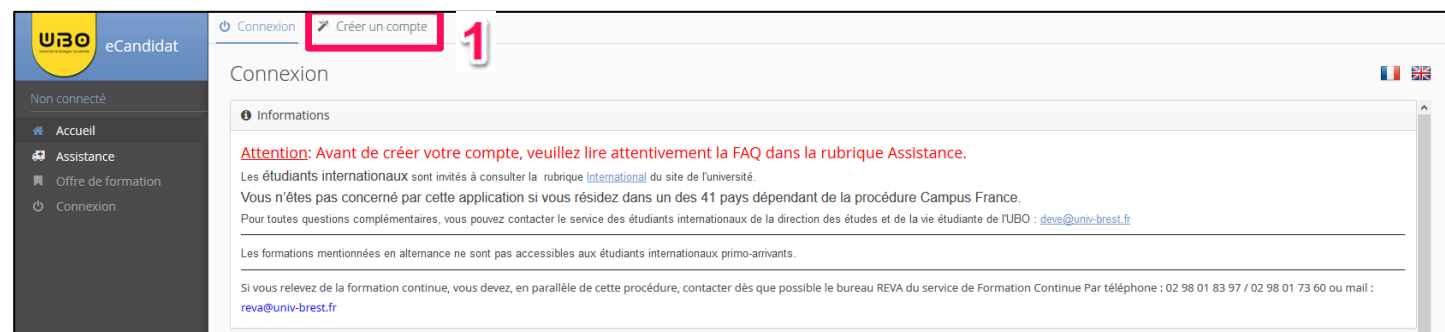

- **2.** En dessous de **Je ne suis pas étudiant à l'Université de Bretagne Occidentale**, cliquez sur le bouton **Créer un compte**
- **3.** Entrez votre **Nom**, votre **Prénom**, votre **Adresse mail** et confirmez votre **Adresse mail**
- **4. Créez et confirmez un mot de passe :**

- doit contenir au moins une lettre minuscule, une lettre majuscule, un caractère spécial ( $@# $$ % ^& + =) et un chiffre

- ne doit pas contenir d'espace
- sa longueur minimum est de 10 caractères
- **5.** Cliquez sur le bouton **Enregistrer**

Ce message s'affiche

Votre compte a été créé avec succés, veuillez consulter vos courriels pour le valider

**6.** Consultez vos mails et cliquez sur le lien qui vous a été envoyé pour valider votre compte

## **Connexion à votre compte eCandidat**

- **1.** En dessous de **Je ne suis pas étudiant à l'Université de Bretagne Occidentale**, entrez votre identifiant **Utilisateur** et votre **Mot de passe.**
- **2.** Cliquez sur **Connexion**

necter avec votre compte eCandida 1 Mot de passe? ----------- $\overline{\bullet}$  Connexion 2 Q. l'ai oublié mes identi

Créer un compte

**■** Créer un compte

réation de compte

.<br>DOUCERZ VOUS CRCODDACTAC

O Confirmation mot de passe

**x** Annuler

 $Norm*$ Prénom\*

Adresse mail \* Confirmation adresse mail \* O Mot de passe\*

bus connecter **Connexion** 

 $\bf{3}$ 

 $\overline{\mathbf{4}}$ 

.<br>Attention, lorsque vous aurez modifié votre compte : vous serez déconnecté ,<br>ous devrez consulter vos courriels pour valider votre adresse, puis vous

 $\overline{5}$   $\overline{5}$   $\overline{5}$   $\overline{5}$ 

*contributeurs :*

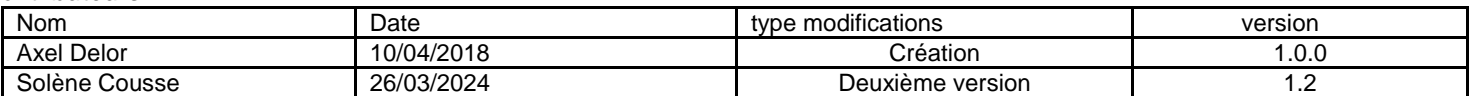